## 如何报名-资产转让网络竞价(个人用户)

个人用户实名认证后,可对资产转让网络竞价项目进行意向受让申请。具体如下:

1.PC端

第一步: 在北交所网站 (www.cbex.com) 或北交互联网站(otc.cbex.com) 项目列表中选择项目进入详情 页,点击【意向受让申请】。

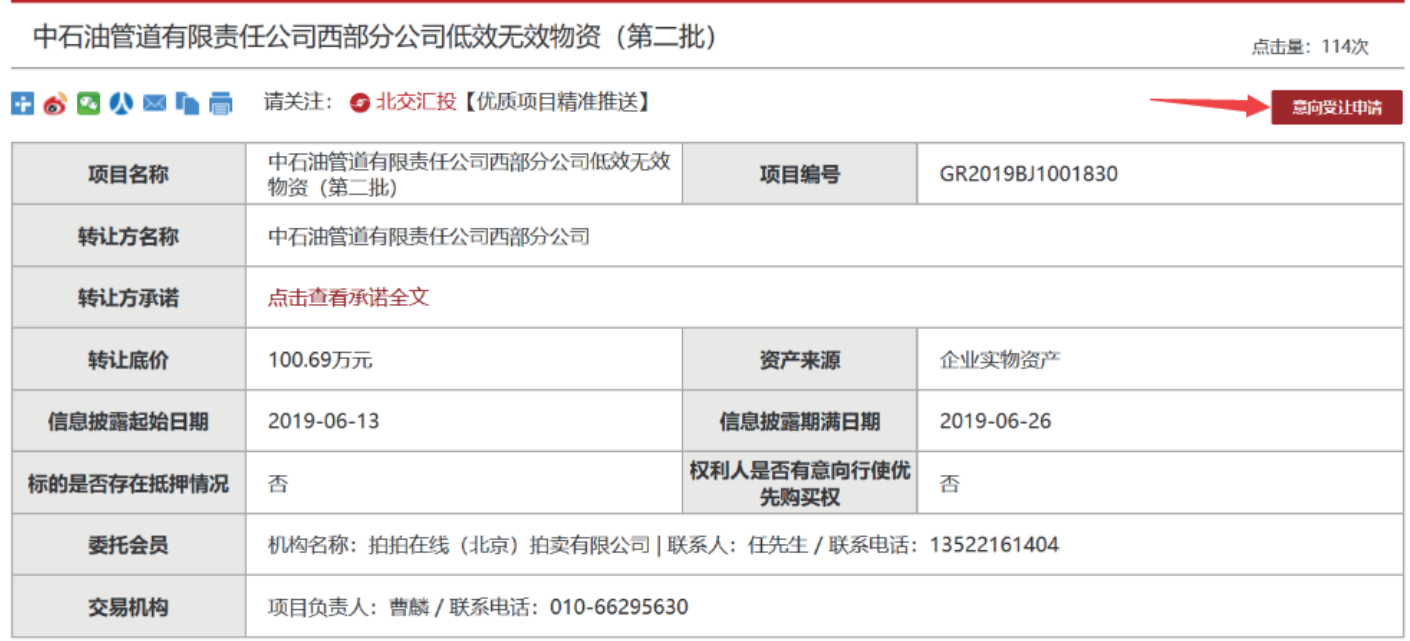

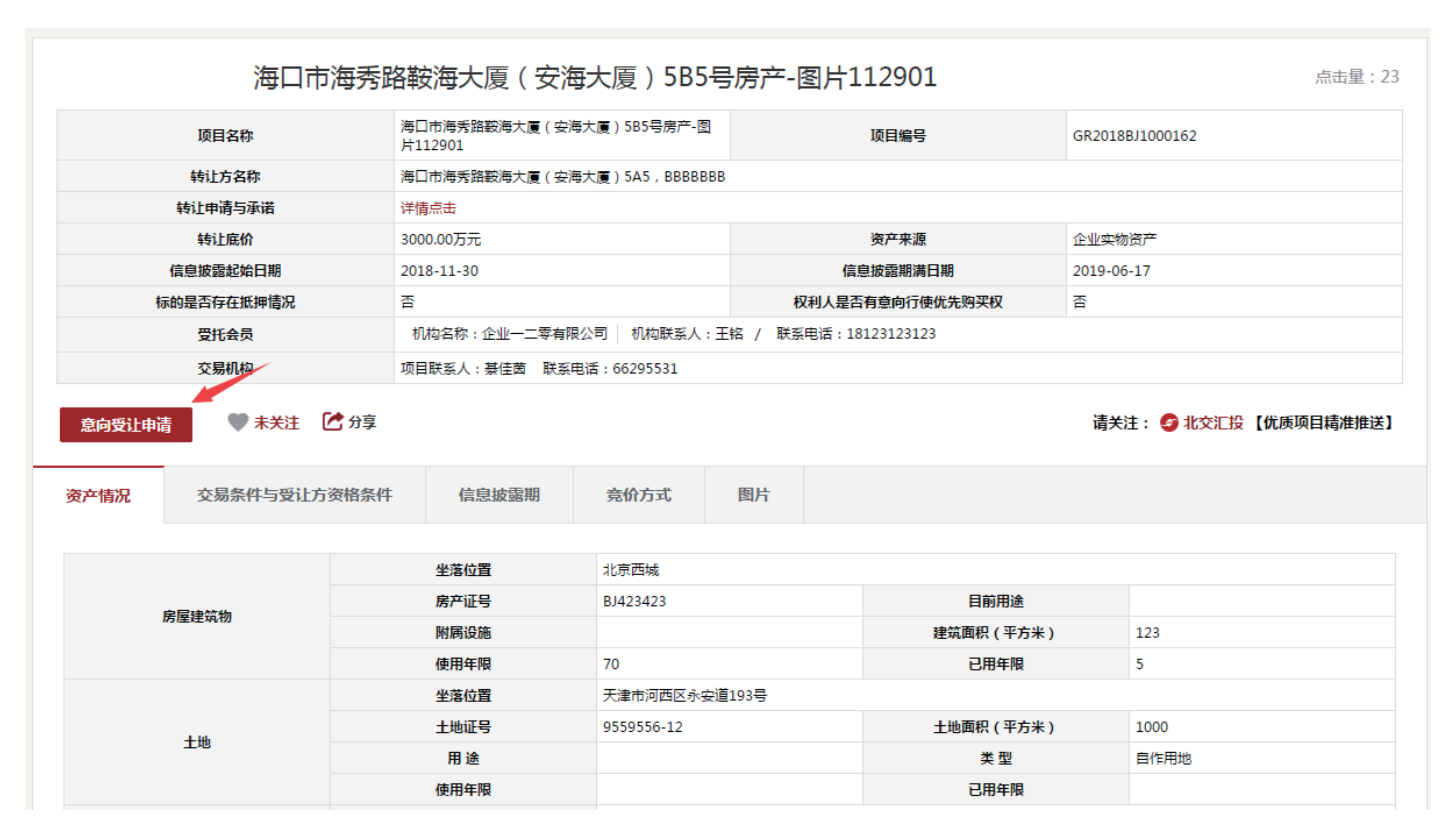

## 如何报名-资产转让网络竞价(个人用户)

第二步:填写意向受让申请,若有代理会员,需输入代理会员编码并联系会员提供短信验证码(系统自动向 指定的代理会员发送验证码短信),点击【确定】。

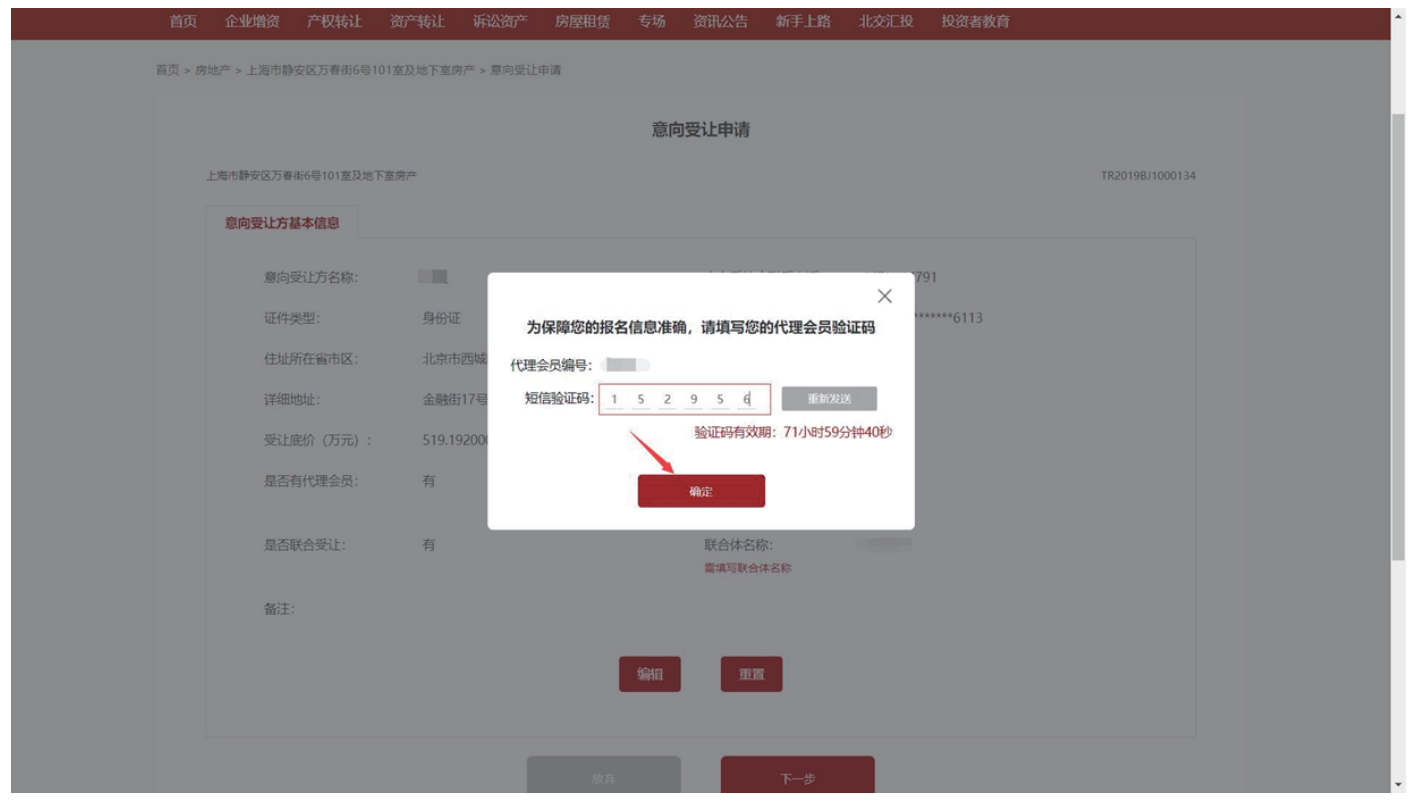

第三步:若是联合体申报,需补充联合体信息。新增完成后点击【下一步】。

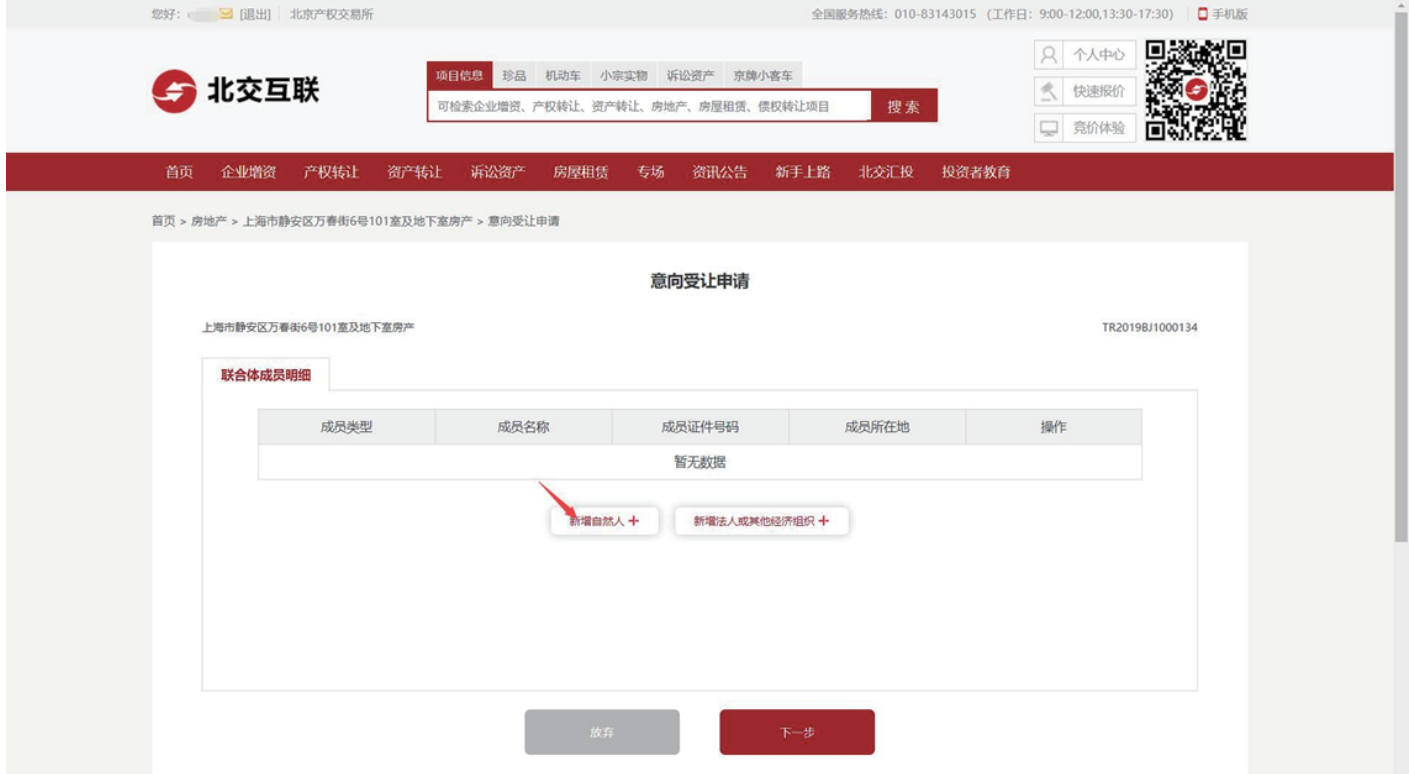

## 第四步:点击【确认基本信息】。

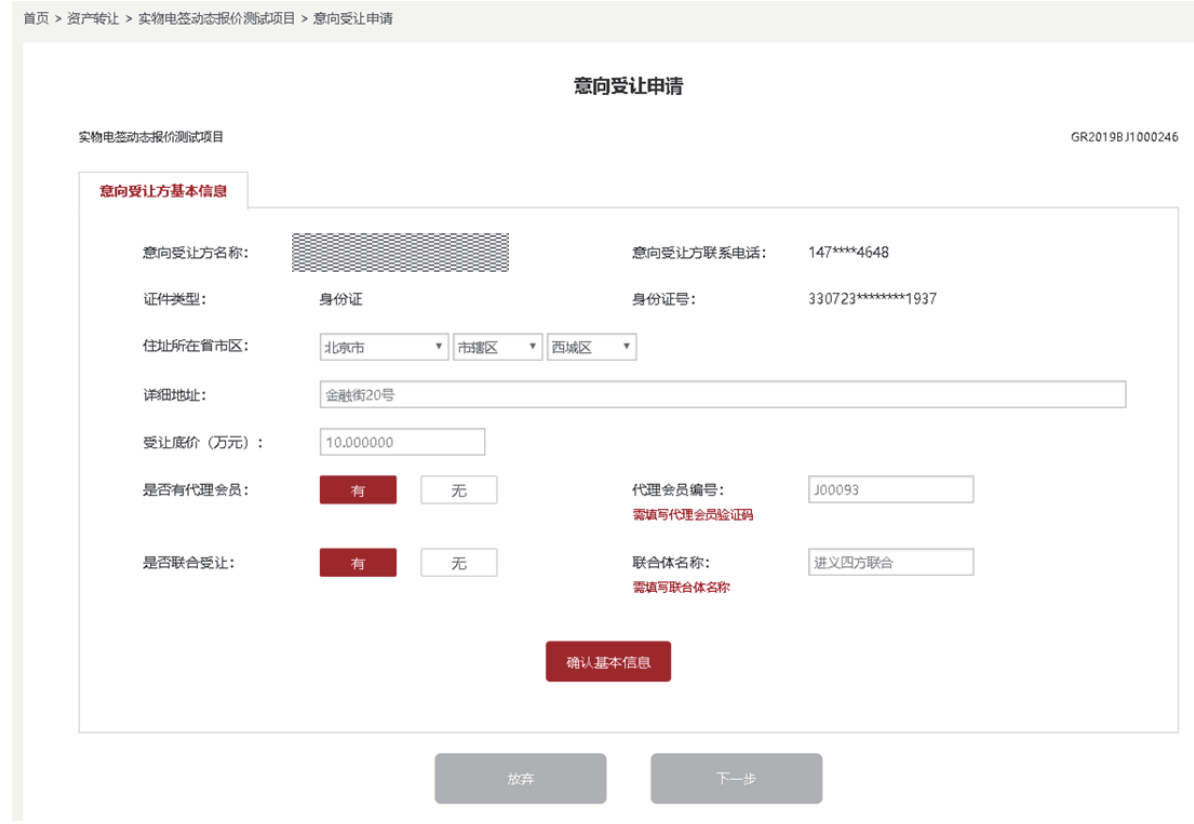

第五步:阅读相关协议并点击【已阅读并同意以上协议】。

## 请阅读以下协议

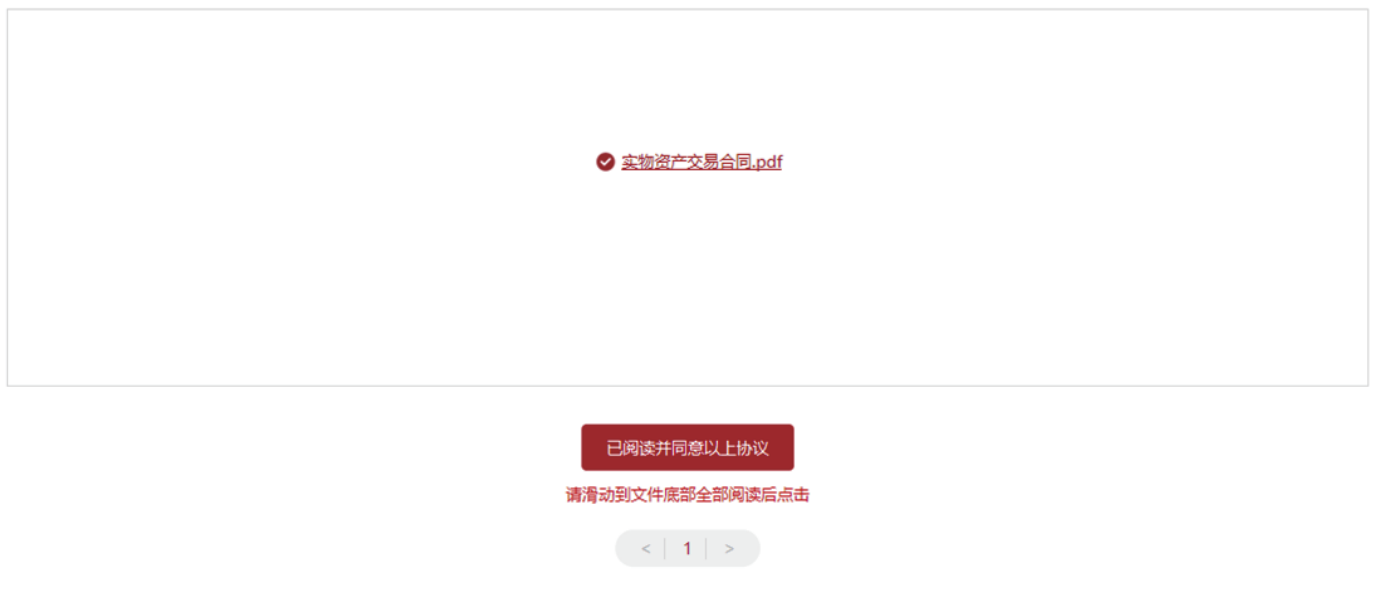

第六步:非人工审核的意向受让方报名成功后,系统提示:"意向受让申请提交成功",需根据短信提示<br>. 及时交纳保证金。

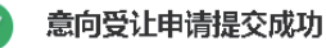

保证金支付短信已发送至您的联系人手机号,请及时交纳保证金!

查看申请

项目披露信息

需人工审核的意向受让方报名成功后,系统提示:"意向受让申请提交成功",需根据短信提示及时交纳 保证金后联系项目负责人进行资格审核。

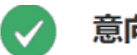

意向受让申请提交成功

1.保证金支付短信已发送至您的联系人手机号,请及时交纳保证金!

2.保证金交纳成功,请您依据短信提示及时联系项目责任人进行资格审核!

查看申请

项目披露信息

2.移动端APP(苹果IOS、安卓Android)

第一步:在北交互联APP项目列表中选择项目进入详情页,点击【意向受让申请】。

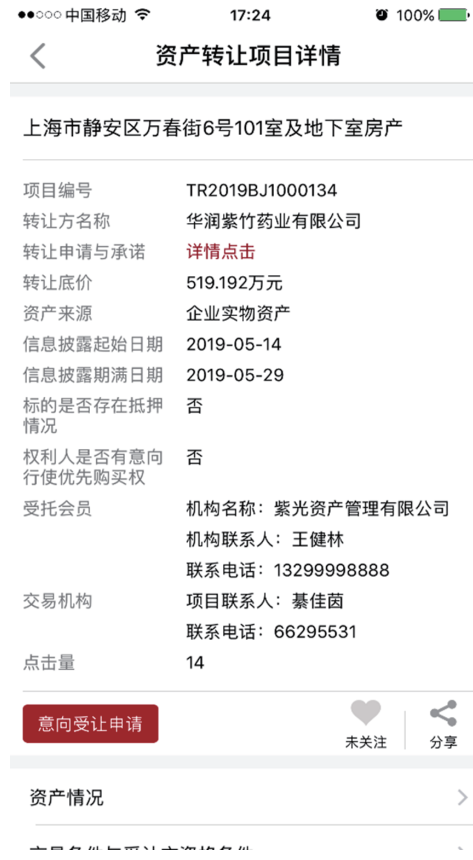

第二步:填写意向受让申请,若有代理会员,需输入代理会员编码并联系会员提供短信验证码(系统自动向指 定的代理会员发送验证码短信),点击【确定】。

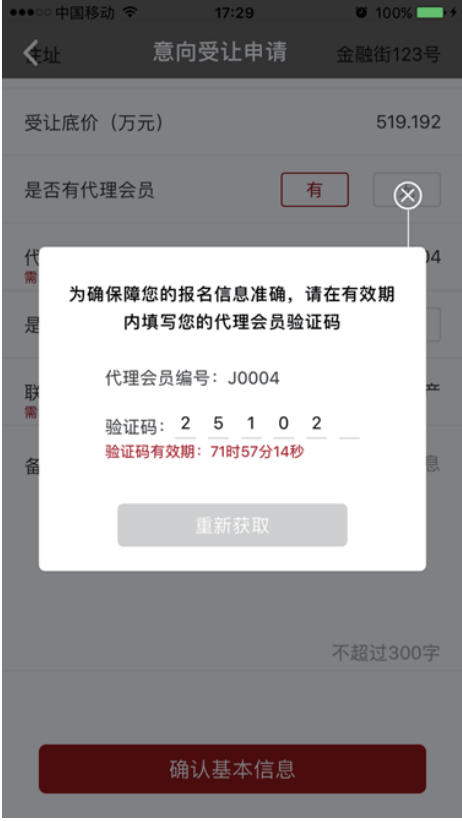

第三步:若是联合体申报,需补充联合体信息。新增完成后点击【确认联合体信息 下一步】。

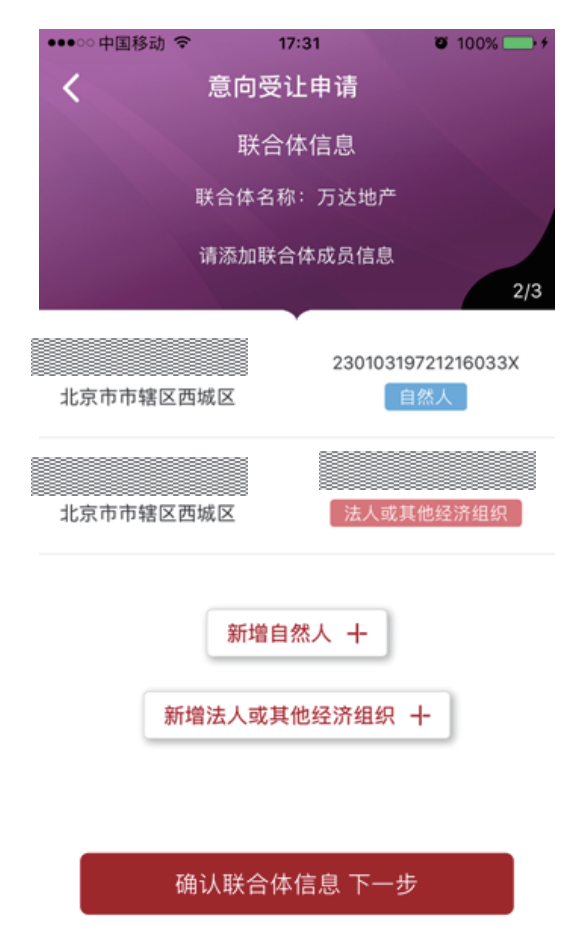

第四步:点击【确认基本信息】。

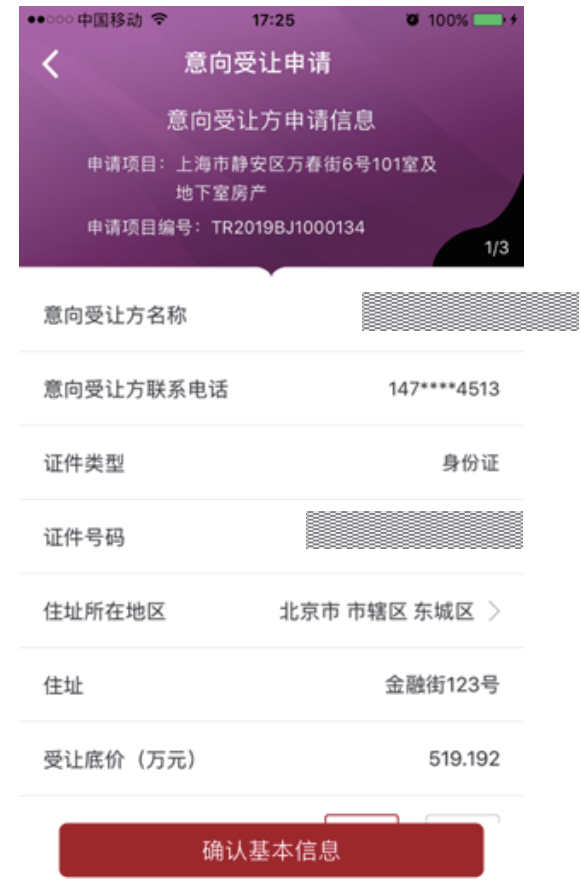

第五步:阅读相关协议并点击【已阅读并同意以上协议】。

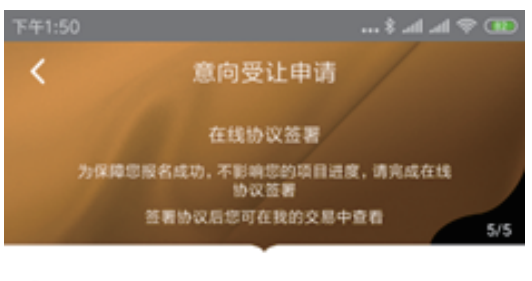

● 已阅读并同意实物资产交易合同.pdf

第六步: 非人工审核的意向受让方报名成功后, 系统提示: "意向受让申请提交成功", 需根据短信提示 及时交纳保证金。

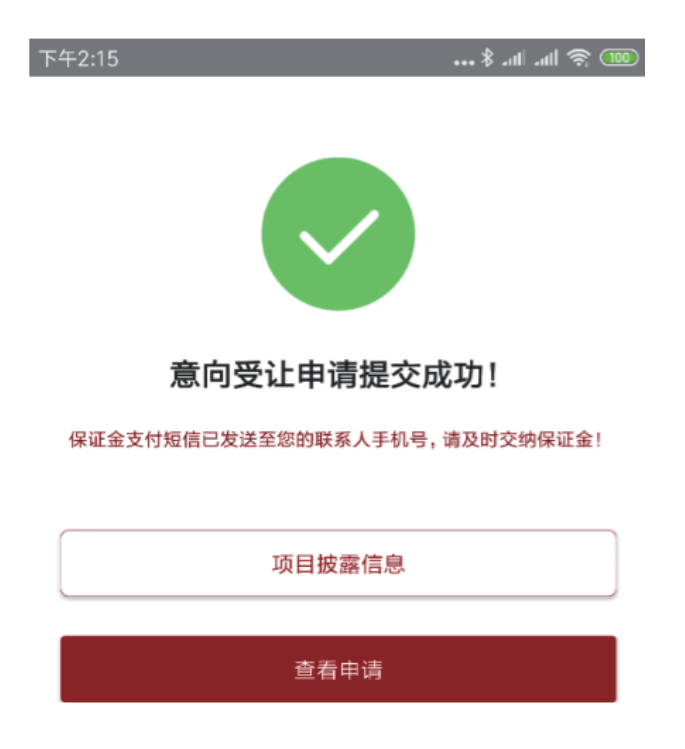

需人工审核的意向受让方报名成功后,系统提示: "意向受让申请提交成功",需根据短信提示及时交 纳保证金后联系项目负责人进行资格审核。

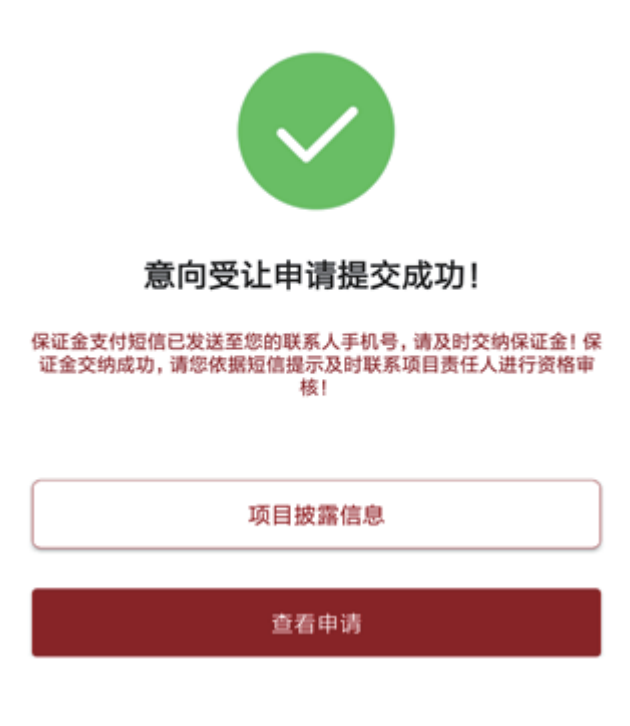